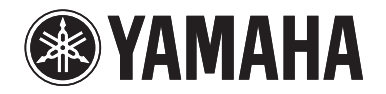

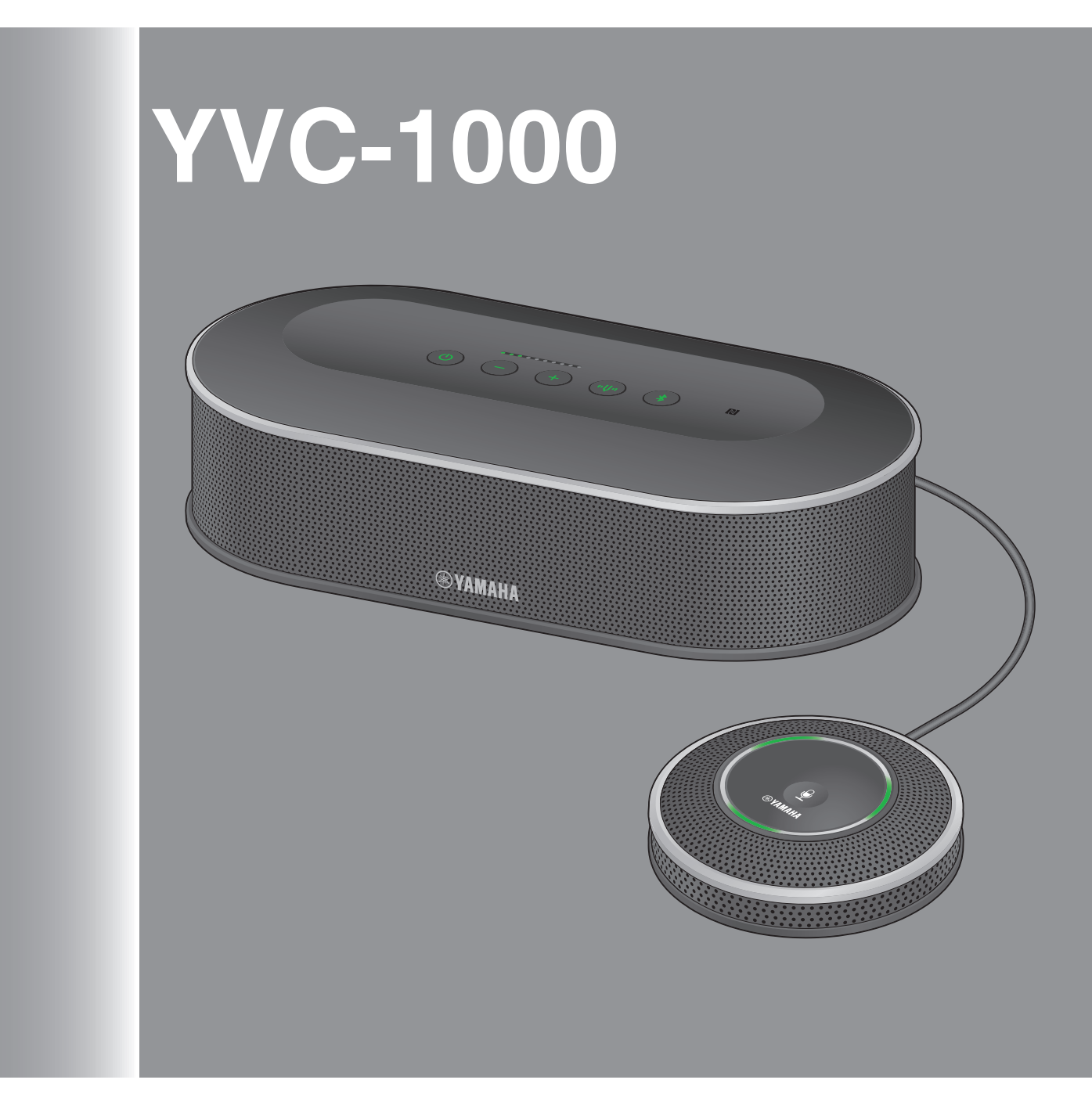

# 目 次

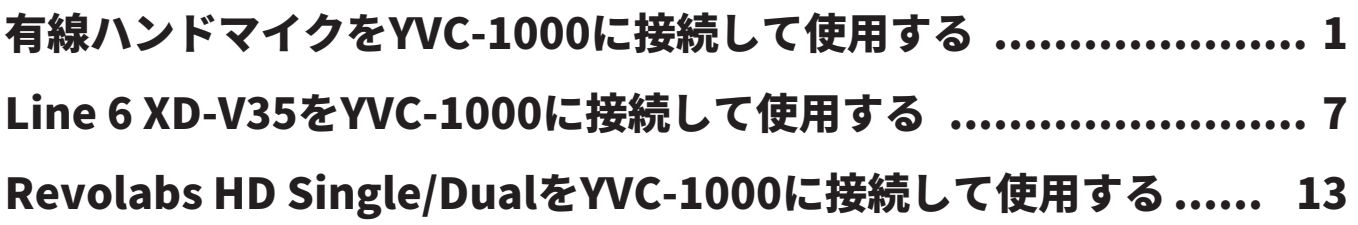

# <span id="page-1-0"></span>**有線ハンドマイクを YVC-1000 に接続して使用する**

外部マイクとしてハンドマイクを 2 本まで YVC-1000 に接続できます。外部マイクの音声は、通話 先だけでなく接続した YVC-1000 のスピーカーからも出力されます。外部マイクを接続することに より、自拠点で音声を拡声しながら通話先と会話することができます。

また、使用条件として、YVC-1000 のファームウェアバージョンは ver.2.00 以上であることが必要 です。

## **■動作確認済ハンドマイク**

- オーディオテクニカ: PRO41
- Shure: SM58

※ご利用の地域によっては購入できない商品がございます。

#### **ご注意**

ハンドマイクを直接 YVC-1000 に接続する場合はダイナミックマイクを使用してください。コンデンサーマイク は直接接続することはできません。

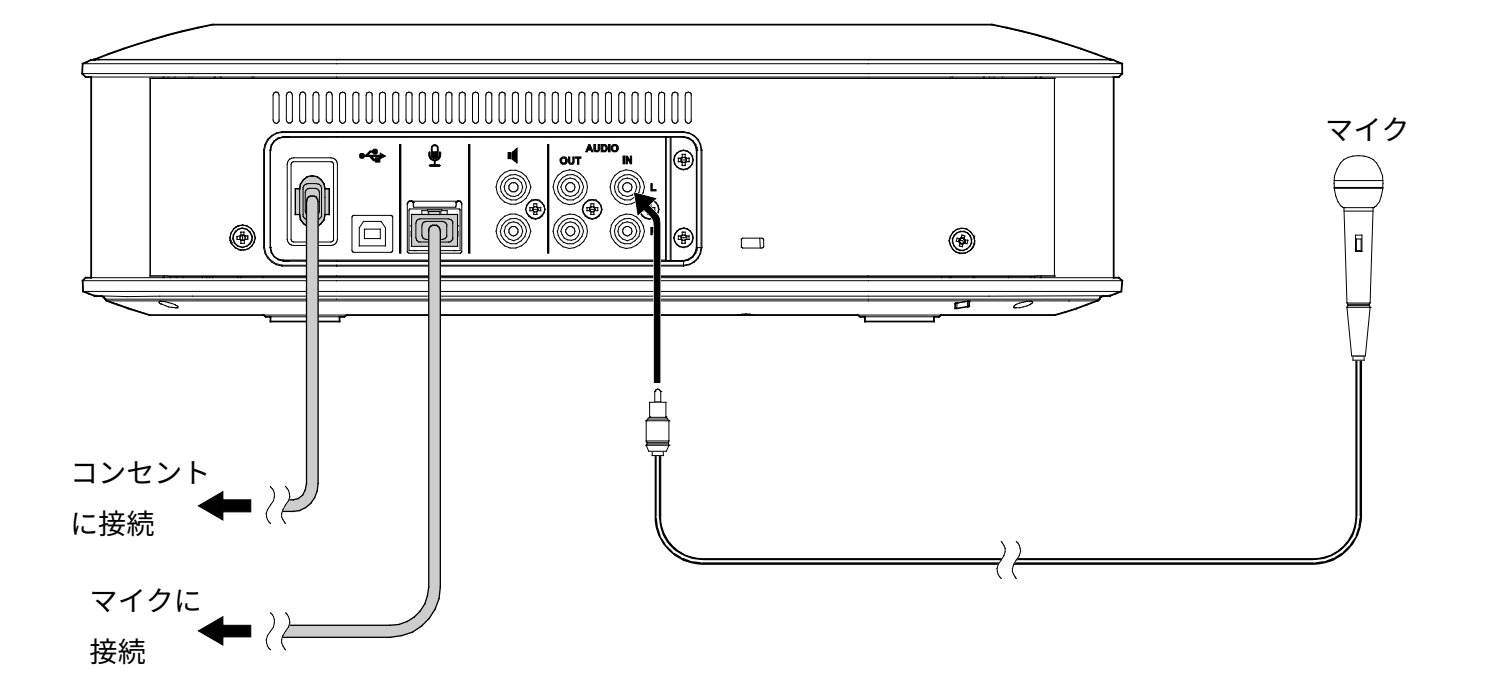

**1. YVC-1000 のオーディオ入力端子(RCA ピン)とハンドマイクを、市販のオーディオケーブル で接続します。** 

YVC-1000 の電源がオフの状態で、ハンドマイクを接続してください。

オーディオケーブルはハンドマイクの接続端子に合わせてご準備ください。

**動作確認済ハンドマイクの場合:**「RCA ピンプラグ↔XLR(Female)」のオーディオケーブル **例:**オーディオテクニカ ATL417A/3.0、カナレ電気 RC05-X1

#### **メモ**

- YVC-1000 のオーディオ入力端子の L 端子、R 端子どちらでも接続できます。
- YVC-1000 に付属のマイクや、オプションマイク (YVC-MIC1000EX) との併用も可能です。また、外部 スピーカーと組み合わせて使用することもできます。

# **Step2:設定する**

ハンドマイクを YVC-1000 に接続して使用するには、YVC-1000 の設定を変更する必要があります。 設定を変更には、アプリケーション「YVC-1000 Configurator」を使用します。

**メモ** 

本書では、PC での操作を例に説明します。PC と Mac で操作は異なる箇所については YVC-1000 の取扱説明書 をご覧ください。

**1. 「YVC-1000\_Configurator\_XXX.zip」を下記の Web サイトよりダウンロードし、ファイルを 解凍します。** 

http://jp.yamaha.com/products/communication/download/

**メモ** 

ファイル名の「XXX」はYVC-1000 Configuratorのバージョンになります。

#### **2. 付属の USB ケーブルで、YVC-1000 と PC を接続します。**

**3. 解凍したフォルダ内の「YVC-1000 Configurator.exe」をダブルクリックします。** 

「YVC-1000 Configurator」が起動します。また、初回起動時は、「YVC-1000 Configurator 使用許諾契 約」ダイアログが表示されます。内容をよく確認して、「使用許諾契約の全条項に同意します」を選択 し、「OK」をクリックしてください。

**メモ** 

最新バージョンの「YVC-1000 Configurator」をダウンロードしなおした場合も、初回起動時に「YVC-1000 Configurator 使用許諾契約」ダイアログが表示されます。

**4. 「YVC-1000 Configurator」で「AUDIO IN」タブを選択します。** 

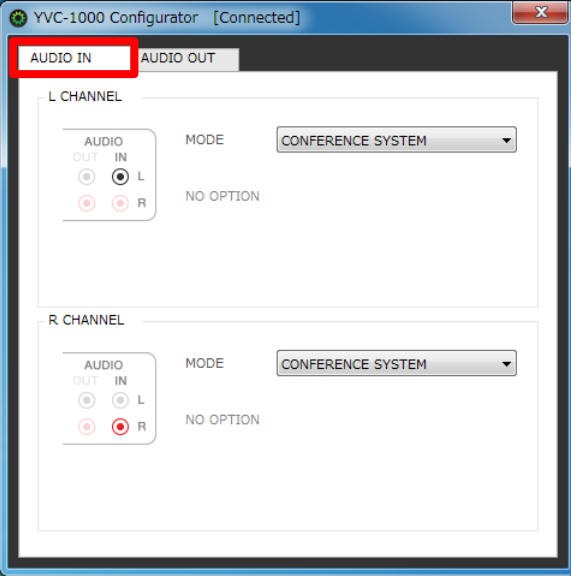

**5. ハンドマイクを接続した端子の「MODE」項目を「PA MICROPHONE」に設定します。** 

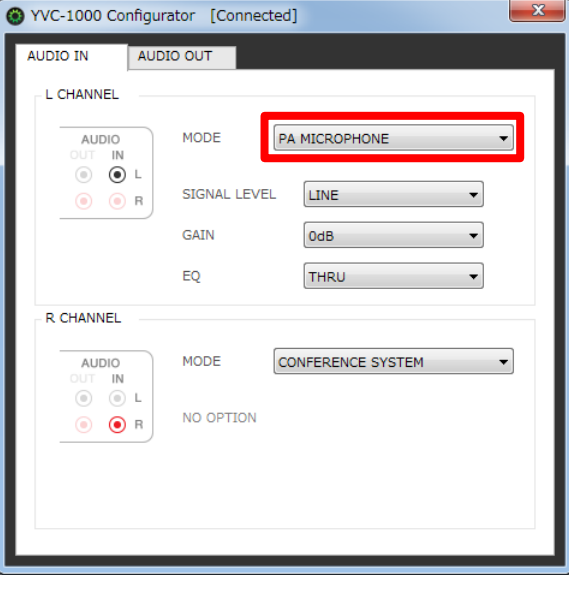

**6. 「SIGNAL LEVEL」項目を「MICROPHONE」に設定します。** 

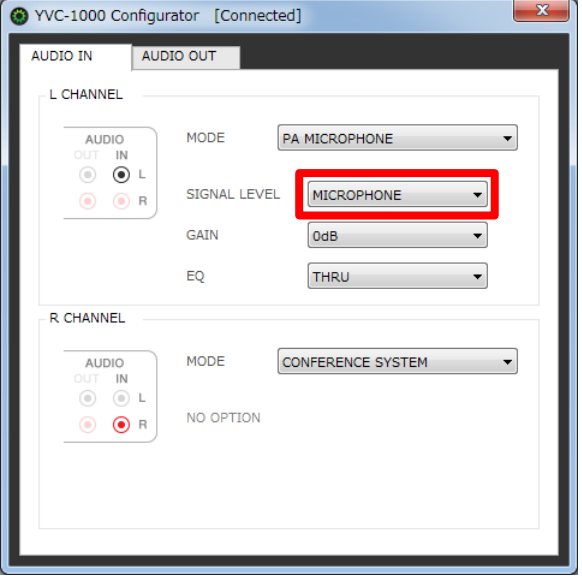

## **7. ハンドマイクの音声に問題がないかテストします。**

音声に問題がある場合は、「YVC-1000 Configurator」で音量や音質の設定を変更してください。

**ご注意** 

ハンドマイクの音声は、通話先だけでなく YVC-1000 のスピーカーからも出力されます。ハウリングが発生 した場合は、ハンドマイクとスピーカーの距離を離すか、本書「音量や音質の設定を変更する」を参照し「GAIN」 項目の値を下げてください。

# **■音量や音質の設定を変更する**

ハンドマイクから口までの距離を 3cm とした場合の推奨値は下記の通りです。推奨値を参考にし、 ご使用の環境に合わせ設定を変更してください。

- GAIN:0dB
- EQ:THRU

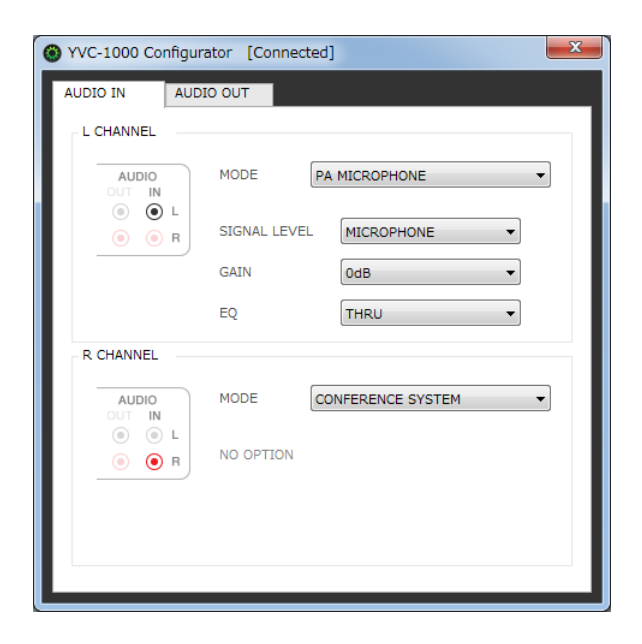

## **GAIN**

ハンドマイクの感度を 3 dB ステップで調整します。 感度範囲:-12 dB(感度最小)~+12 dB(感度最大)

## **EQ**

ハンドマイクの音質を変更します。

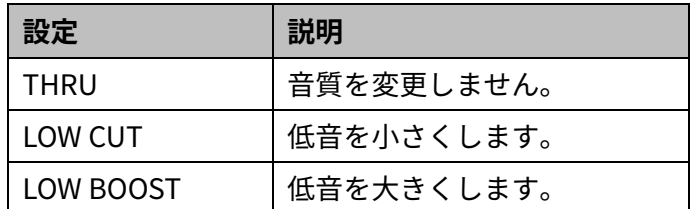

# <span id="page-7-0"></span>**Line 6 XD-V35 を YVC-1000 に接続して使用する**

外部マイクとして Line 6の XD-V35 (デジタル・ワイヤレス・ハンドヘルド・システム)を2本まで YVC-1000 に接続できます。外部マイクの音声は、通話先だけでなく接続した YVC-1000 のスピー カーからも出力されます。外部マイクを接続することにより、自拠点で音声を拡声しながら通話先 と会話することができます。

また、使用条件として、YVC-1000 のファームウェアバージョンは ver.2.00 以上であることが必要 です。

**メモ** 

Line 6 の XD-V35 の使用方法については、XD-V35 に付属の取扱説明書をご覧ください。

# **Step1:接続する**

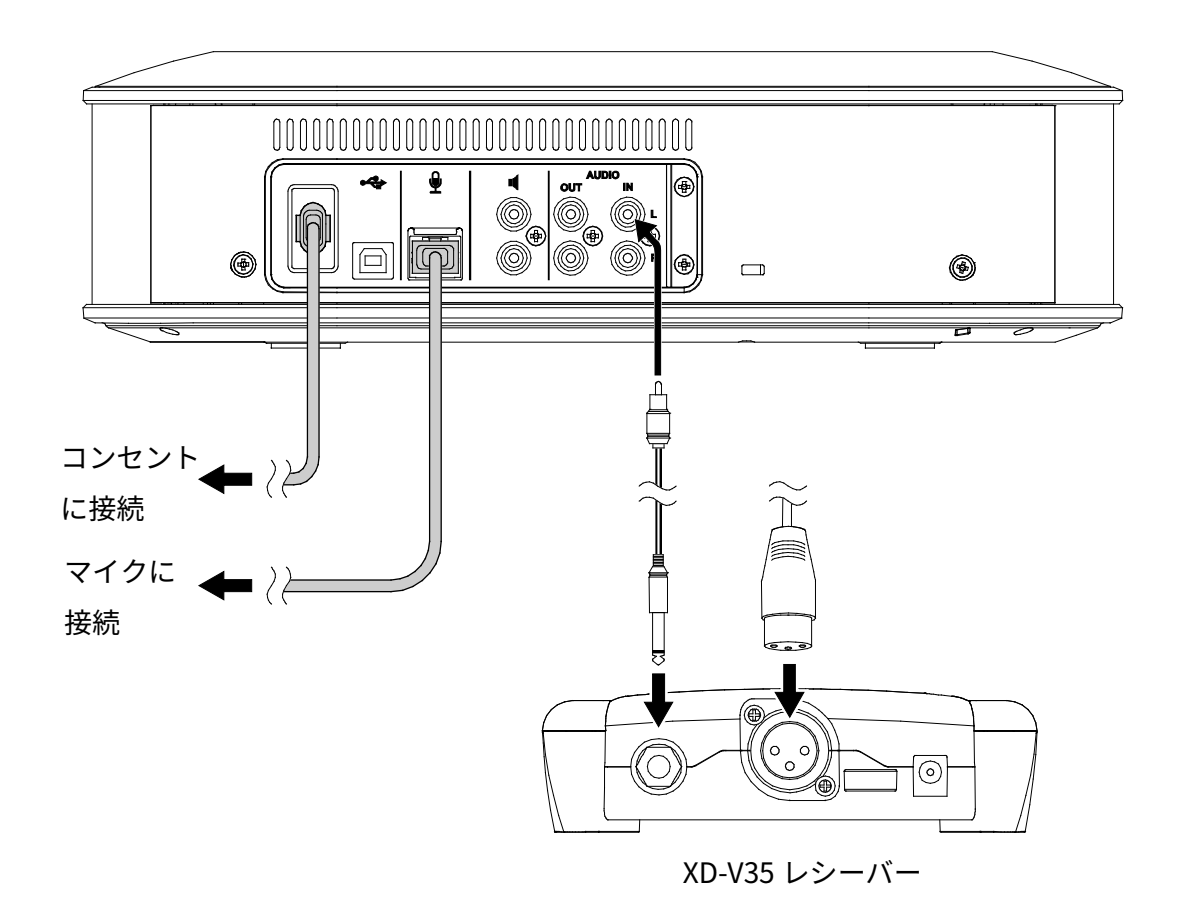

# **1. YVC-1000 のオーディオ入力端子(RCA ピン)と XD-V35 レシーバーを、市販のオーディオ**

## **ケーブルで接続します。**

YVC-1000 の電源がオフの状態で、XD-V35 レシーバーを接続してください。

オーディオケーブルは XD-V35 レシーバーの接続端子に合わせてご準備ください。

#### **アンバランス 1/4 インチ・オーディオ・アウトプット・コネクターの場合**

「RCA ピンプラグ↔PHONE プラグ(モノラル)」のオーディオケーブル **例:**カナレ電気 QC018

#### **バランス XLR オーディオ・アウトプットの場合**

「RCA ピンプラグ↔XLR(Female)」のオーディオケーブル **例:**オーディオテクニカ ATL417A/3.0、カナレ電気 RC05-X1

**メモ** 

- YVC-1000 のオーディオ入力端子の L 端子、R 端子どちらでも接続できます。
- YVC-1000 に付属のマイクや、オプションマイク (YVC-MIC1000EX) との併用も可能です。また、外部 スピーカーと組み合わせて使用することもできます。

# **Step2:設定する**

XD-V35 を YVC-1000 に接続して使用するには、YVC-1000 の設定を変更する必要があります。設定 を変更には、アプリケーション「YVC-1000 Configurator」を使用します。

**メモ** 

本書では、PC での操作を例に説明します。PC と Mac で操作は異なる箇所については YVC-1000 の取扱説明書 をご覧ください。

**1. 「YVC-1000\_Configurator\_XXX.zip」を下記の Web サイトよりダウンロードし、ファイルを 解凍します。** 

http://jp.yamaha.com/products/communication/download/

**メモ** 

ファイル名の「XXX」はYVC-1000 Configuratorのバージョンになります。

### **2. 付属の USB ケーブルで、YVC-1000 と PC を接続します。**

**3. 解凍したフォルダ内の「YVC-1000 Configurator.exe」をダブルクリックします。** 

「YVC-1000 Configurator」が起動します。また、初回起動時は、「YVC-1000 Configurator 使用許諾契 約」ダイアログが表示されます。内容をよく確認して、「使用許諾契約の全条項に同意します」を選択 し、「OK」をクリックしてください。

**メモ** 

最新バージョンの「YVC-1000 Configurator」をダウンロードしなおした場合も、初回起動時に「YVC-1000 Configurator 使用許諾契約」ダイアログが表示されます。

**4. 「YVC-1000 Configurator」で「AUDIO IN」タブを選択します。** 

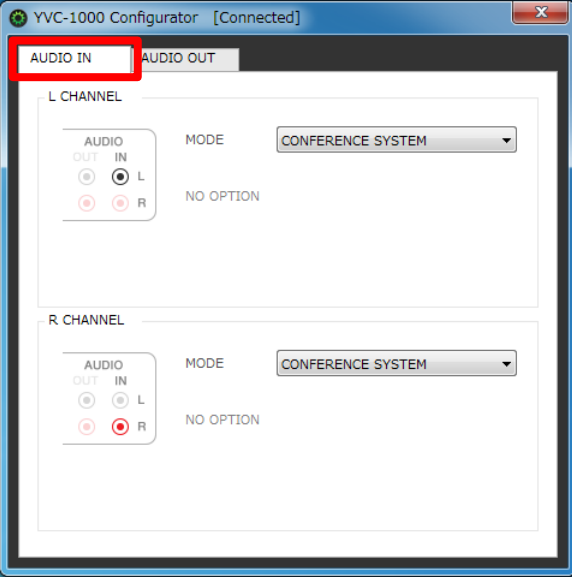

**5. XD-V35 レシーバーを接続した端子の「MODE」項目を「PA MICROPHONE」に設定します。**

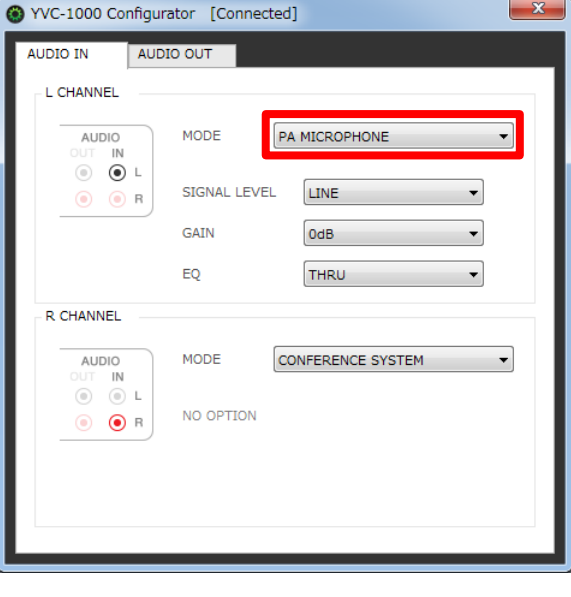

**6. 「SIGNAL LEVEL」項目を「MICROPHONE」に設定します。** 

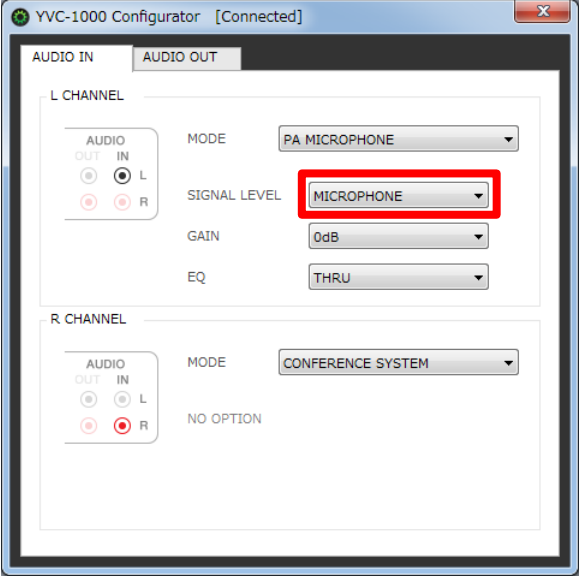

### **7. ワイヤレスマイクの音声に問題がないかテストします。**

音声に問題がある場合は、「YVC-1000 Configurator」で音量や音質の設定を変更してください。

**ご注意** 

ワイヤレスマイクの音声は、通話先だけでなく YVC-1000 のスピーカーからも出力されます。ハウリングが 発生した場合は、ワイヤレスマイクとスピーカーの距離を離すか、本書「音量や音質の設定を変更する」を 参照し「GAIN」項目の値を下げてください。

## **■音量や音質の設定を変更する**

ワイヤレスマイクから口までの距離を 3cm とした場合の推奨値は下記の通りです。推奨値を参考 にし、ご使用の環境に合わせ設定を変更してください。

- GAIN:0dB
- EQ:THRU

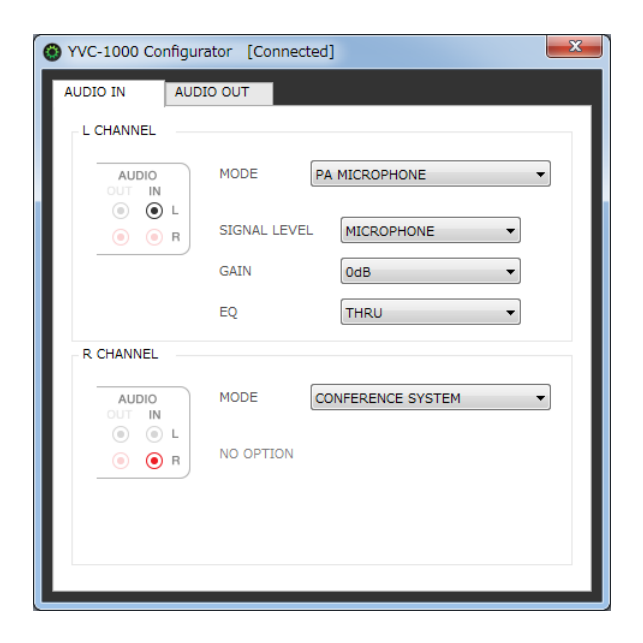

## **GAIN**

ワイヤレスマイクの感度を 3 dB ステップで調整します。 感度範囲:-12 dB(感度最小)~+12 dB(感度最大)

**EQ**

ワイヤレスマイクの音質を変更します。

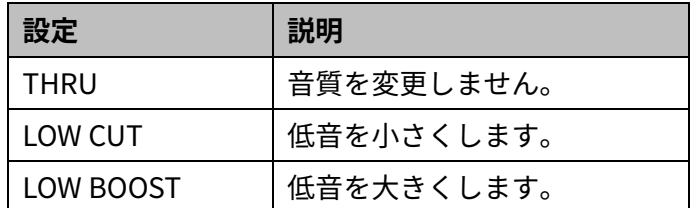

# <span id="page-13-0"></span>**Revolabs HD Single/Dual を**

# **YVC-1000 に接続して使用する**

外部マイクとして Revolabs HD Single/Dual (1台)を YVC-1000 に接続できます。外部マイクの 音声は、通話先だけでなく接続した YVC-1000 のスピーカーからも出力されます。外部マイクを接 続することにより、自拠点で音声を拡声しながら通話先と会話することができます。

また、使用条件として、YVC-1000 のファームウェアバージョンは ver.2.00 以上であることが必要 です。

# **■対応ワイヤレスマイク**

- ウェアラブルマイク(HD Wearable Microphones)
- ハンドマイク用アダプター (HD XLR Microphones Wireless Adapter) +ハンドマイク

## **メモ**

Revolabs HD Single/Dual の使用方法については、Revolabs HD Single/Dual に付属の取扱説明書をご覧くださ い。

# **Step1:接続する**

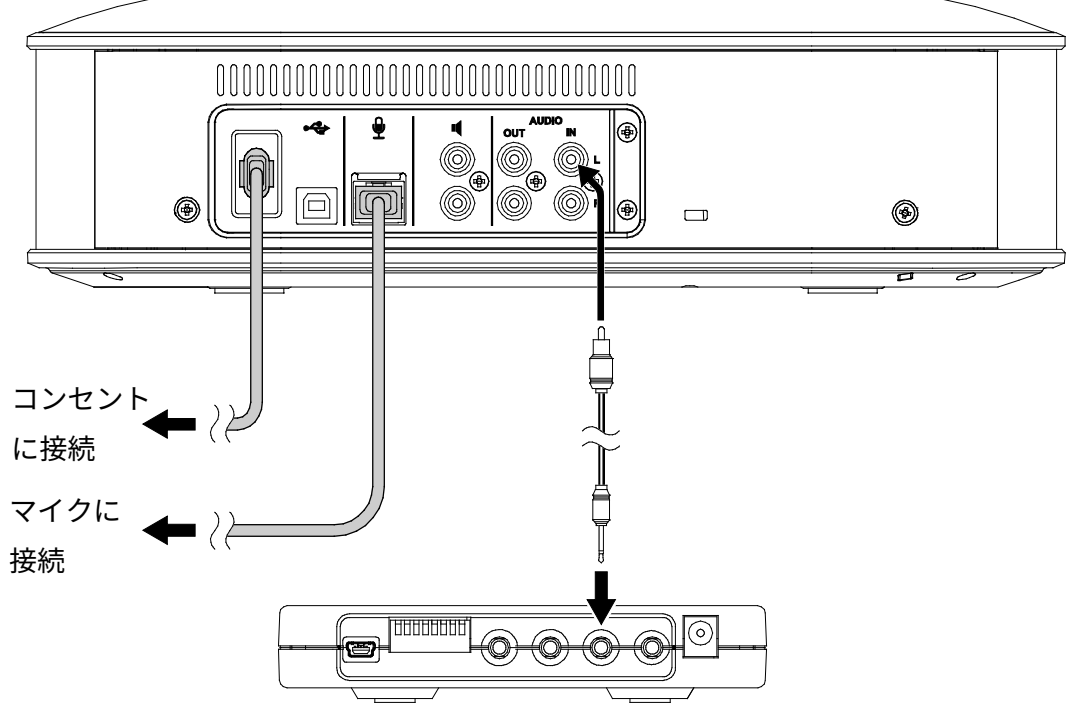

Revolabs HD Base Station

- **1. Revolabs HD Base Station の DIP スイッチをすべて OFF に設定する。**
- **2. YVC-1000のオーディオ入力端子(RCA ピン)とRevolabs HD Base Stationの OUT(CH1/CH2) 端子を、市販のオーディオケーブルで接続します。**

YVC-1000 の電源がオフの状態で、Revolabs HD Base Station を接続してください。

「RCA ピンプラグ↔ミニプラグ(モノラル)」のオーディオケーブルをご準備ください。 **例:**ソニー RK-G50

**メモ** 

- Revolabs HD Base Station の OUT 端子の CH1、CH2 どちらでも接続できます。また、ワイヤレスマイ クを 2 本使用する場合は、CH1、CH2 の両方に接続してください。
- YVC-1000 のオーディオ入力端子の L 端子、R 端子どちらでも接続できます。また、ワイヤレスマイク を 2 本使用する場合は、L 端子、R 端子の両方に接続してください。
- YVC-1000 に付属のマイクや、オプションマイク (YVC-MIC1000EX) との併用も可能です。また、外部 スピーカーと組み合わせて使用することもできます。

# **Step2:設定する**

Revolabs HD Single/Dual を YVC-1000 に接続して使用するには、YVC-1000 の設定を変更する必要 があります。設定を変更には、アプリケーション「YVC-1000 Configurator」を使用します。

#### **メモ**

- 本書では、PC での操作を例に説明します。PC と Mac で操作は異なる箇所については YVC-1000 の取扱説 明書をご覧ください。
- オーディオケーブルを接続した端子の項目を変更してください。ワイヤレスマイクを 2 本使用する場合は、 両方の項目を変更してください。
- **1. 「YVC-1000\_Configurator\_XXX.zip」を下記の Web サイトよりダウンロードし、ファイルを 解凍します。**

http://jp.yamaha.com/products/communication/download/

#### **メモ**

ファイル名の「XXX」はYVC-1000 Configuratorのバージョンになります。

## **2. 付属の USB ケーブルで、YVC-1000 と PC を接続します。**

**3. 解凍したフォルダ内の「YVC-1000 Configurator.exe」をダブルクリックします。** 

「YVC-1000 Configurator」が起動します。また、初回起動時は、「YVC-1000 Configurator 使用許諾契 約」ダイアログが表示されます。内容をよく確認して、「使用許諾契約の全条項に同意します」を選択 し、「OK」をクリックしてください。

#### **メモ**

最新バージョンの「YVC-1000 Configurator」をダウンロードしなおした場合も、初回起動時に「YVC-1000 Configurator 使用許諾契約」ダイアログが表示されます。

**4. 「YVC-1000 Configurator」で「AUDIO IN」タブを選択します。** 

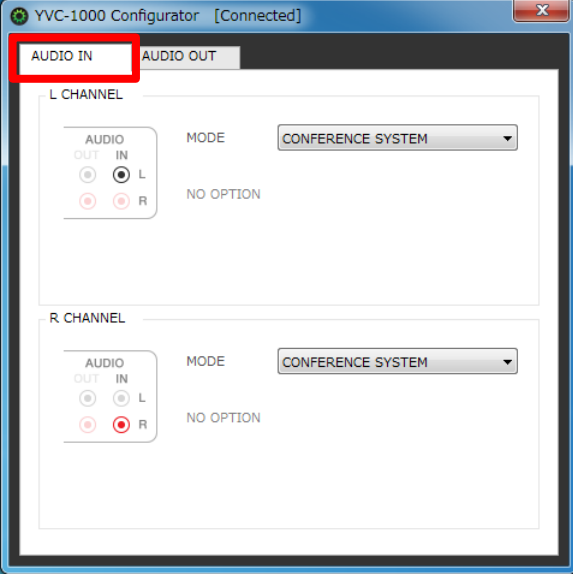

**5. 「MODE」項目を「PA MICROPHONE」に設定します。** 

オーディオケーブルを接続した端子の設定を変更します。

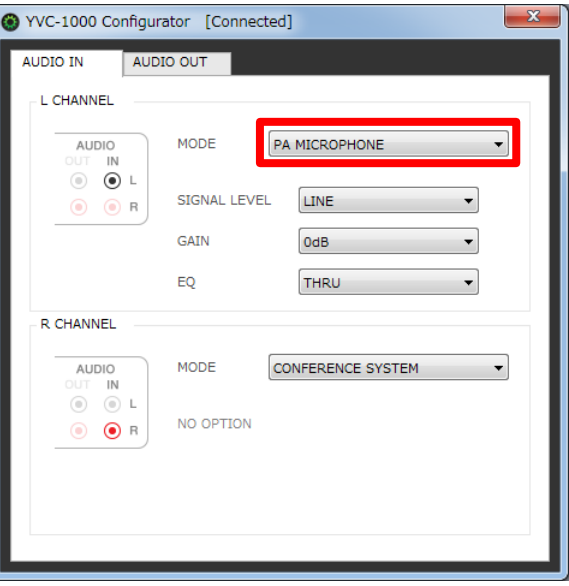

**6. 「SIGNAL LEVEL」項目を「LINE」に設定します。** 

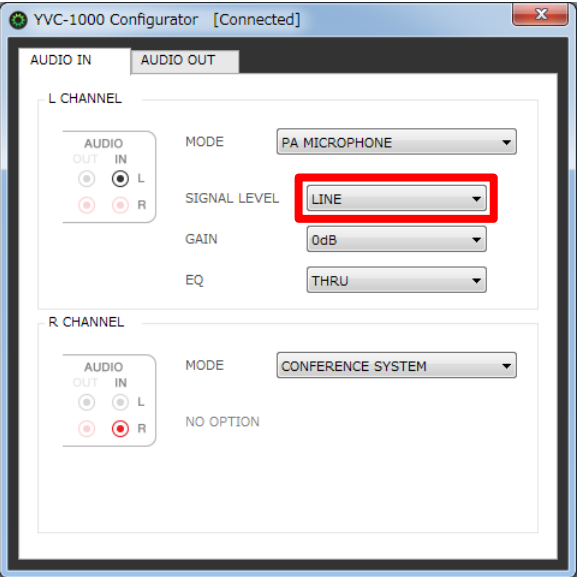

#### **7. 「GAIN」項目の値を変更します。**

ウェアラブルマイクを使用する場合:-6dB ハンドマイク用アダプター+ハンドマイクを使用する場合:+6dB

### **8. ワイヤレスマイクの音声に問題がないかテストします。**

音声に問題がある場合は、「YVC-1000 Configurator」で音量や音質の設定を変更してください。

#### **ご注意**

ワイヤレスマイクの音声は、通話先だけでなく YVC-1000 のスピーカーからも出力されます。ハウリングが 発生した場合は、ワイヤレスマイクとスピーカーの距離を離すか、本書「音量や音質の設定を変更する」を 参照し「GAIN」項目の値を下げてください。

## **■音量や音質の設定を変更する**

下記の推奨値を参考にし、ご使用の環境に合わせ設定を変更してください。

#### **ウェアラブルマイクを使用する場合:**

ワイヤレスマイクから口までの距離を 10cm とした場合の推奨値は下記の通りです。

- GAIN: -6dB
- EO:THRU

#### **ハンドマイク用アダプター+ハンドマイクを使用する場合:**

ワイヤレスマイクから口までの距離を 3cm とした場合の推奨値は下記の通りです。

- GAIN: +6dB
- EQ:THRU

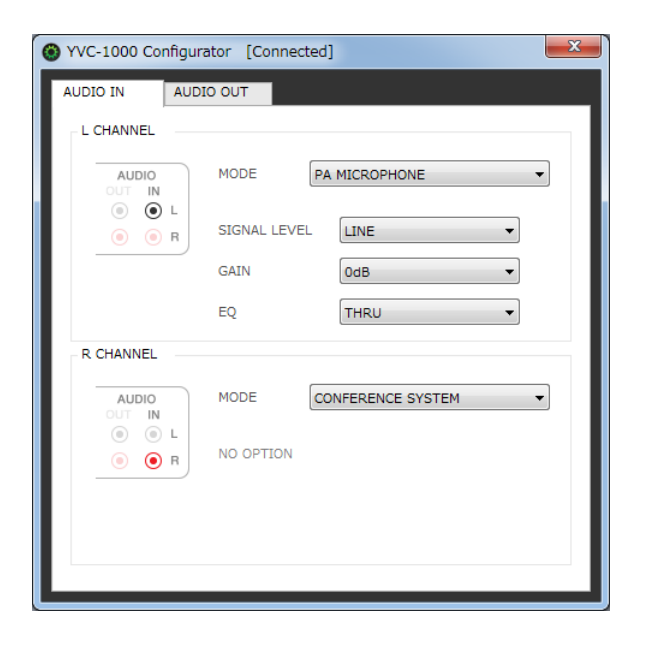

#### **GAIN**

ワイヤレスマイクの感度を 3 dB ステップで調整します。 感度範囲:-12 dB(感度最小)~+12 dB(感度最大)

**EQ**

ワイヤレスマイクの音質を変更します。

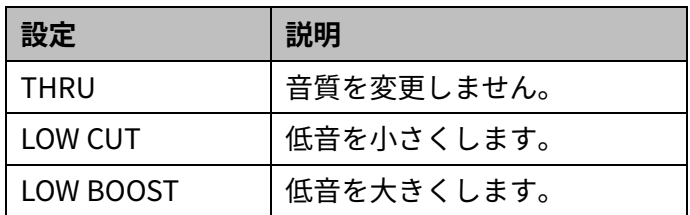